$\overline{\mathbf{S}}$  Supplycart.my

# **Generating Quotations: eRFQ & Quick Quotations**

**ADAM**

**Analyse . Digitalise . Automate . Manage**

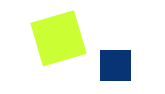

# **Requesting for Multiple Quotations**

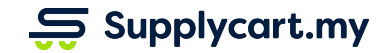

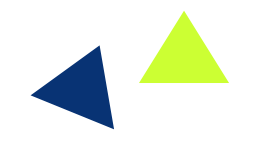

## **eRFQ - Sourcing for Multiple Quotations**

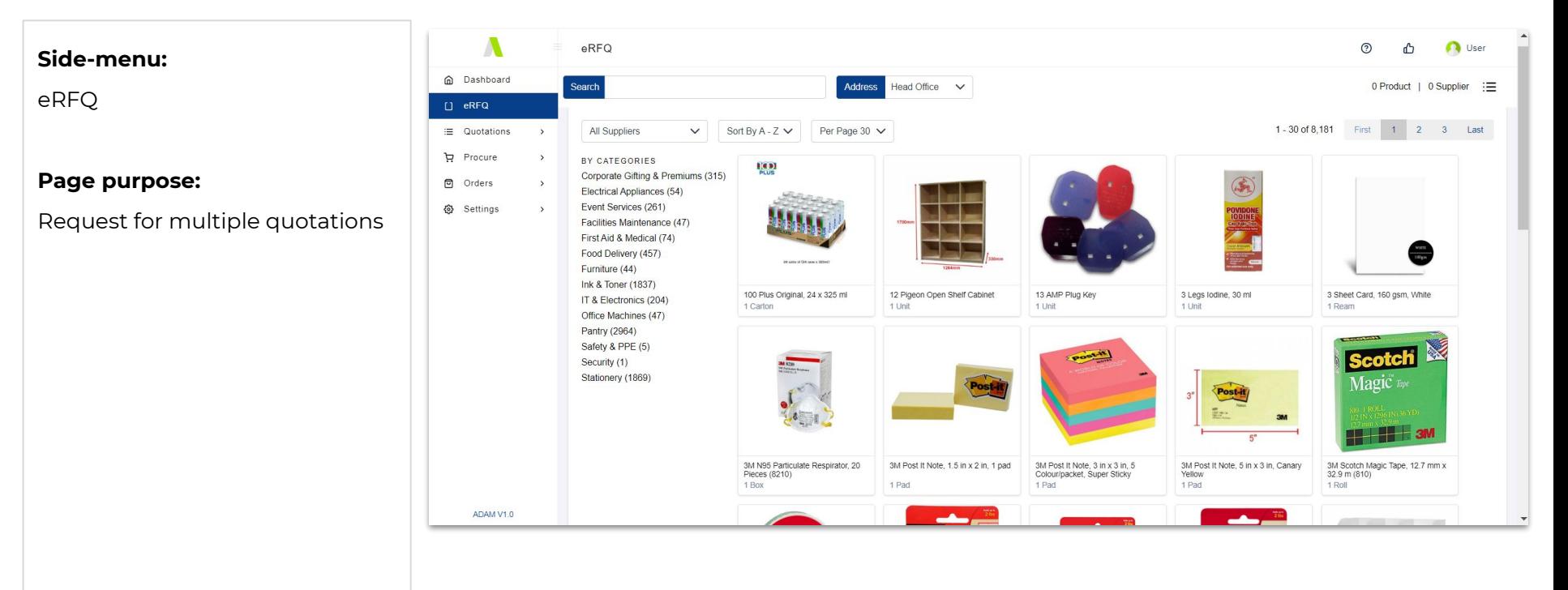

 $\overline{\mathbf{S}}$  Supplycart.my

## **eRFQ - Searching for your items**

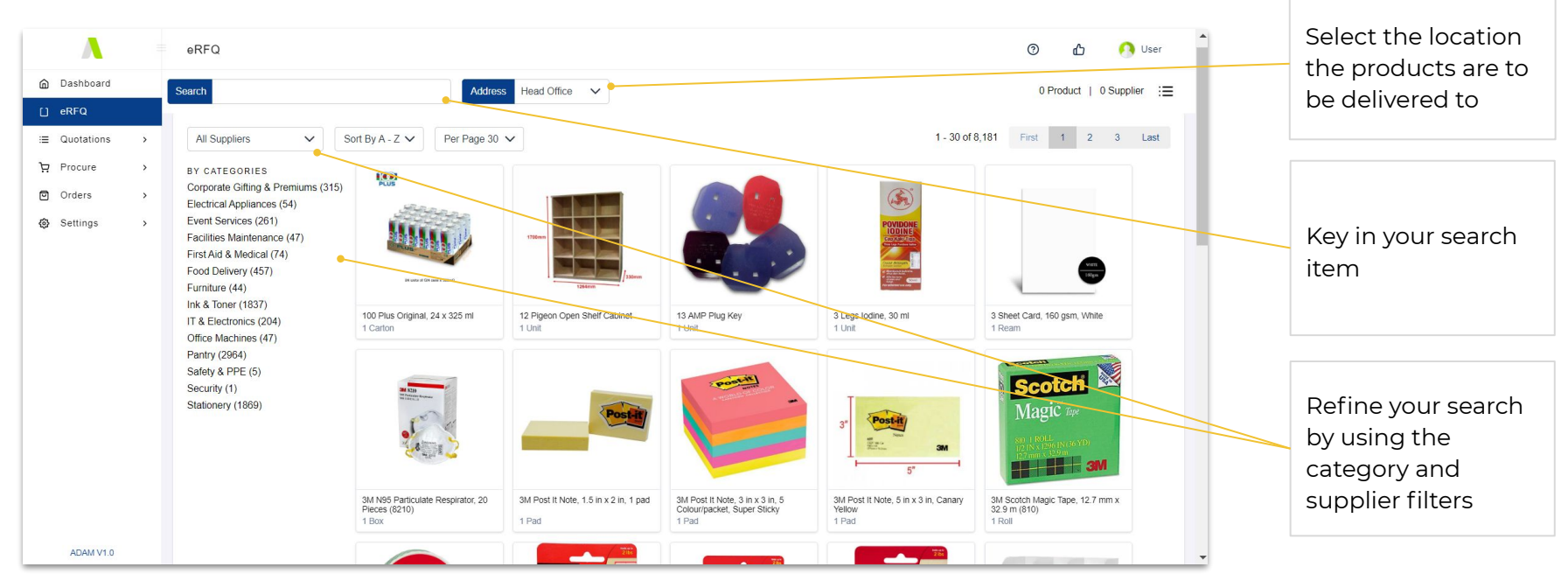

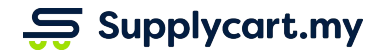

### **eRFQ - Choosing your item - Step 1 of 2**

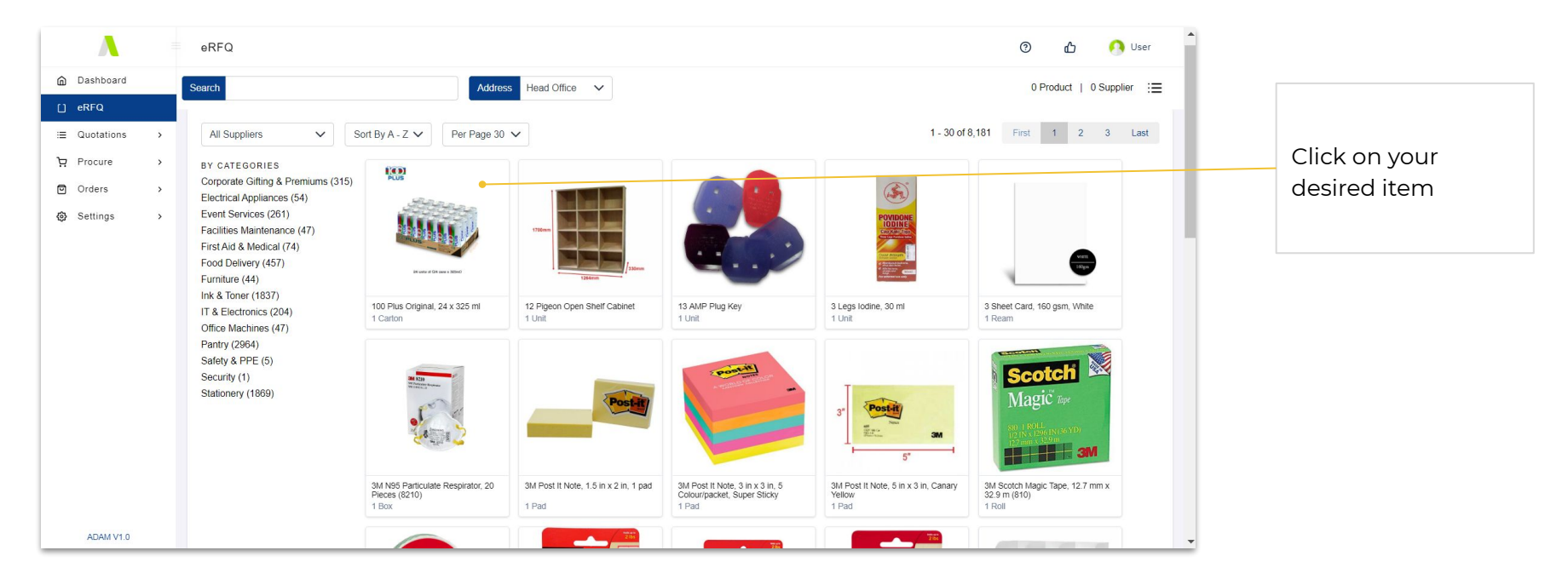

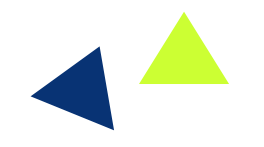

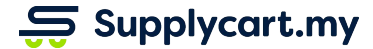

### **eRFQ - Choosing your item - Step 2 of 2**

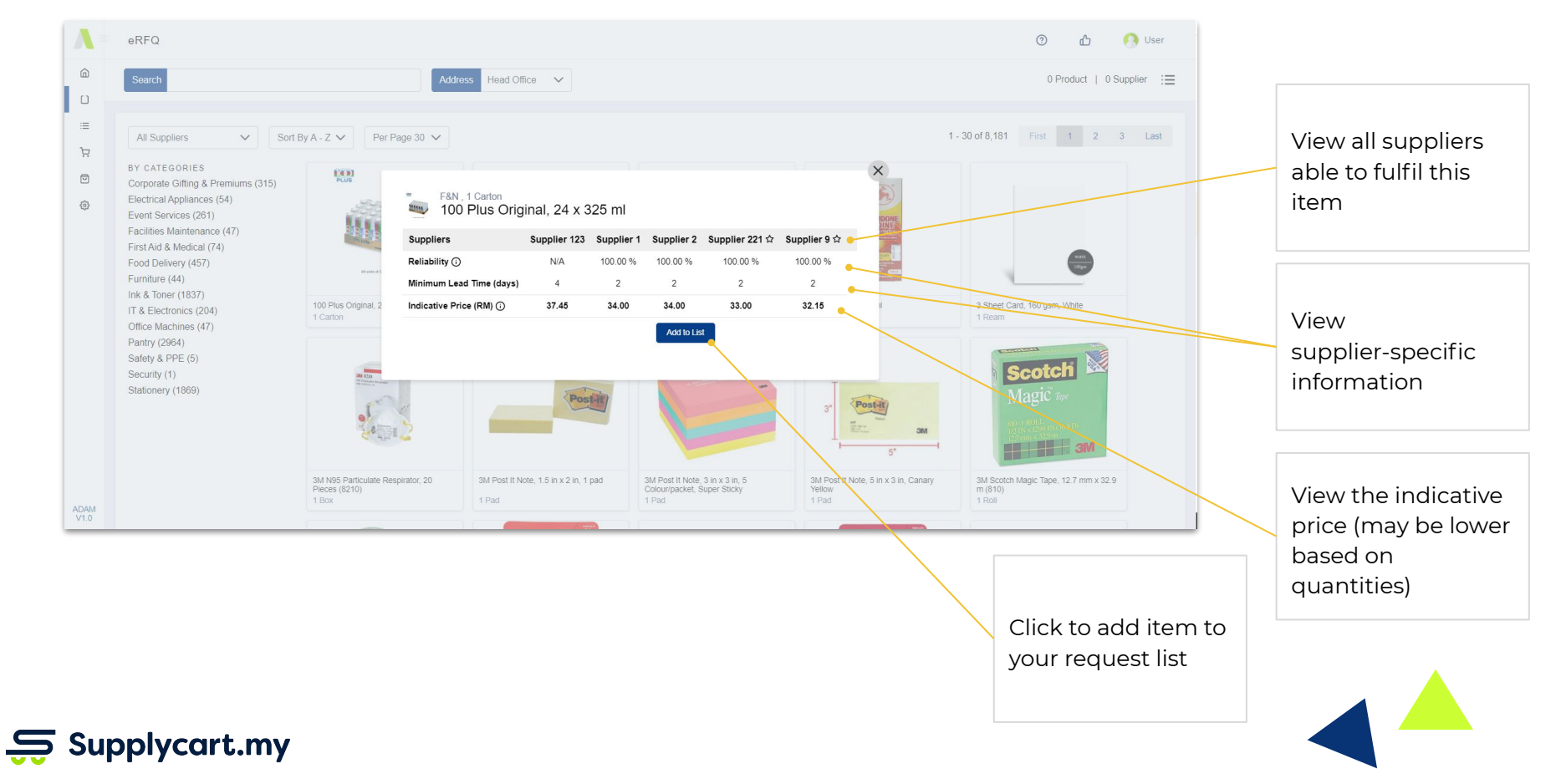

## **eRFQ - List Summary**

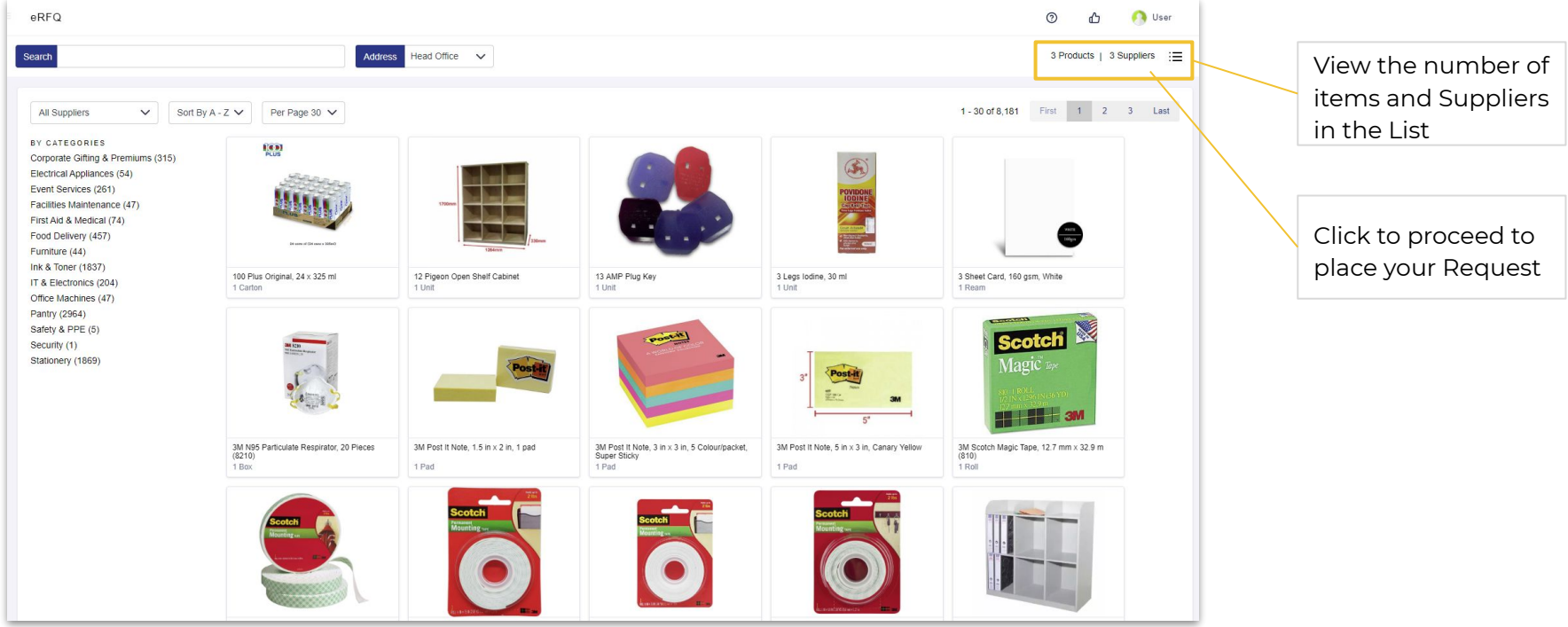

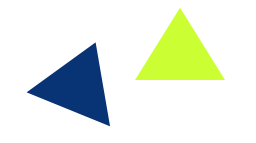

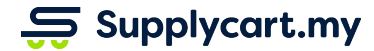

#### **eRFQ - Editing the List**

 $\blacksquare$ 

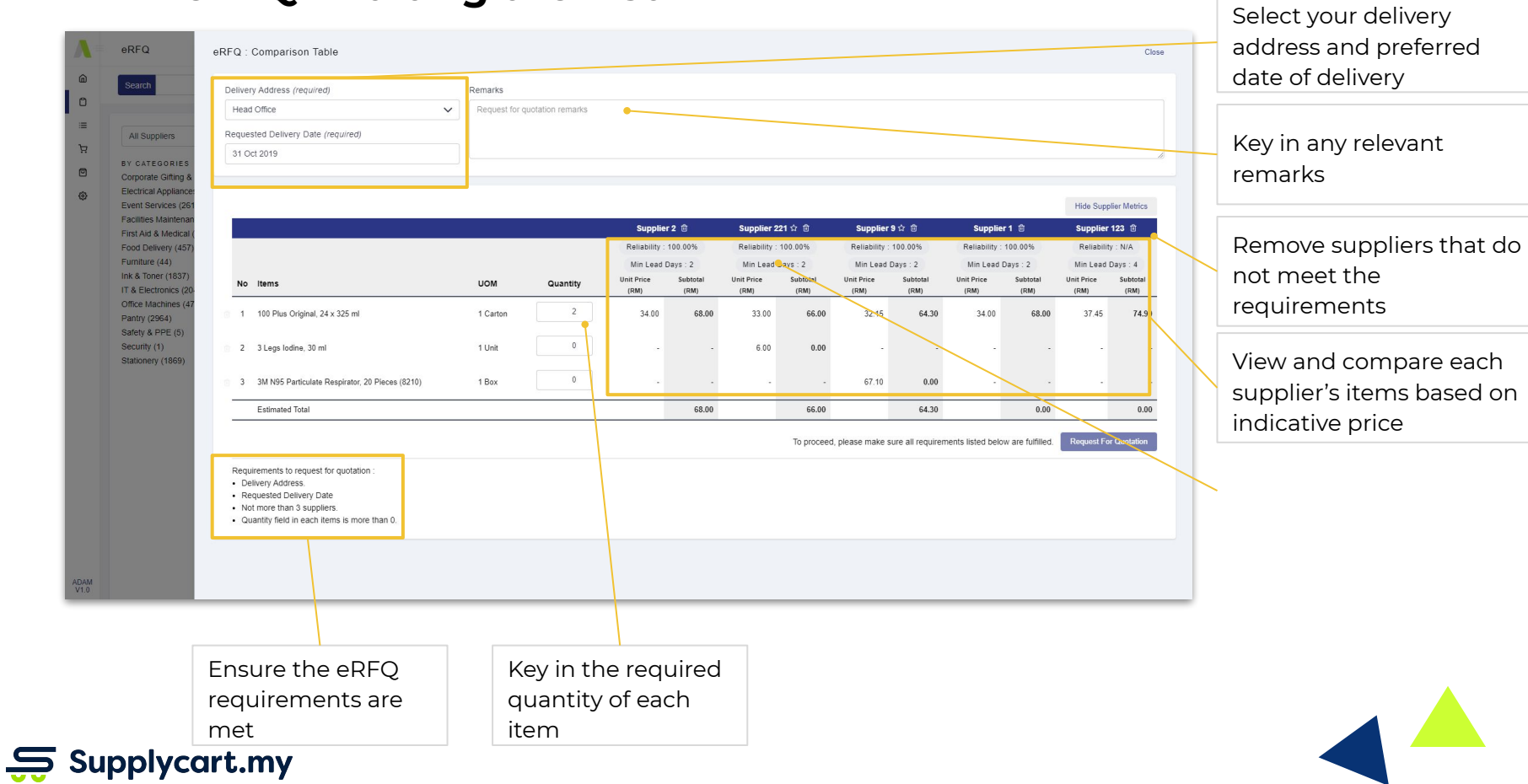

#### **eRFQ - Placing your Request - Step 1 of 2**

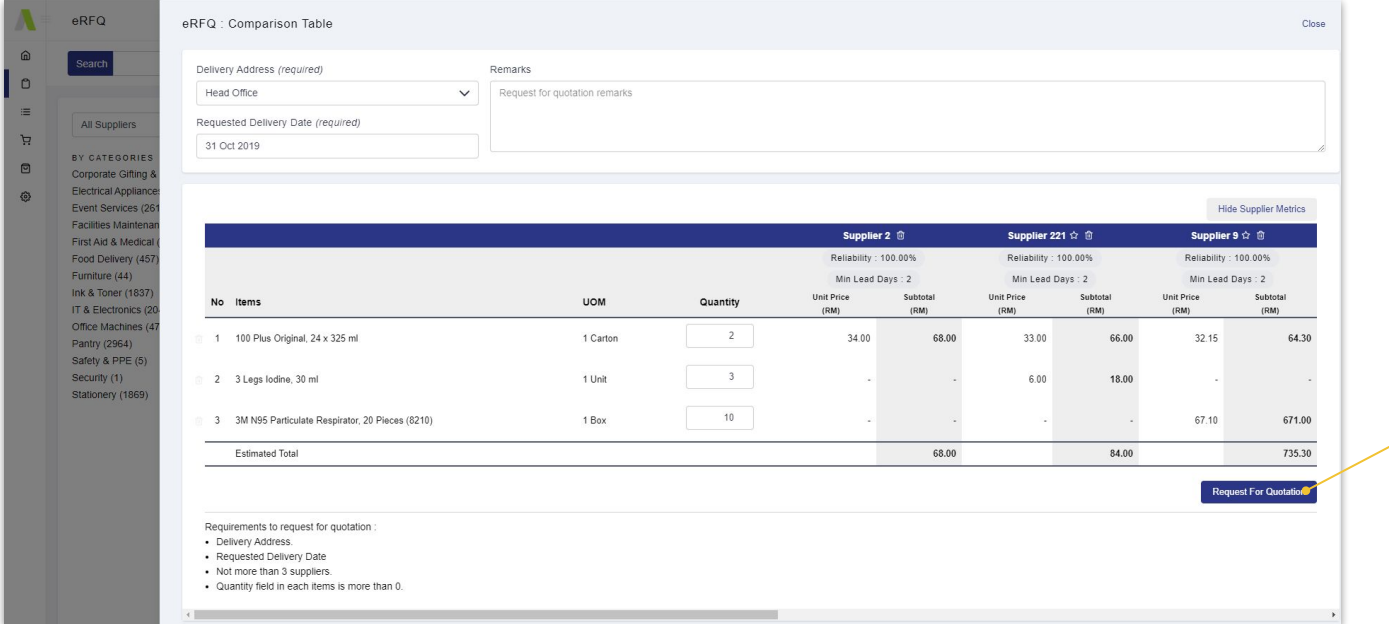

 $\frac{1}{20}$  Supplycart.my

Once the List meets the requirements, click to place your Request

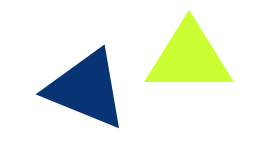

#### **eRFQ - Placing your Request - Step 2 of 2**

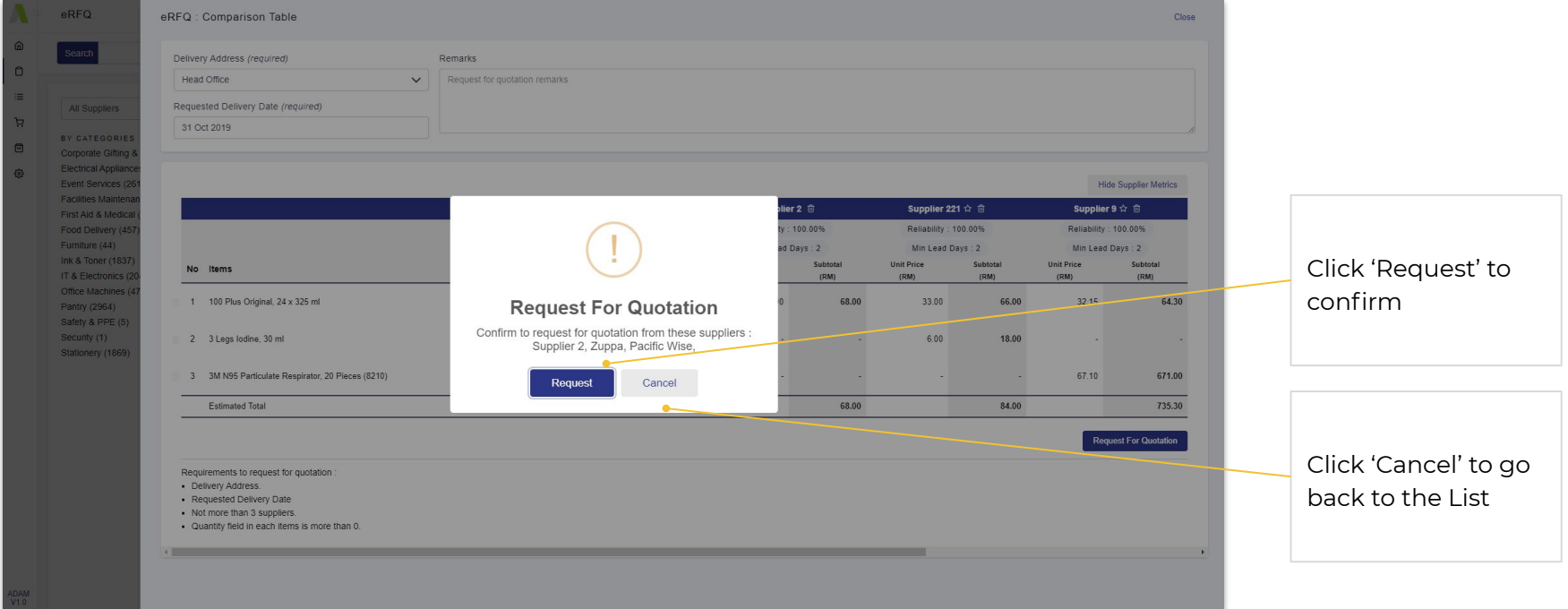

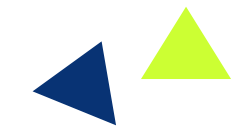

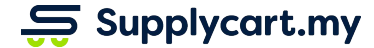

<u>i pro</u>

#### **eRFQ - Placing your Request - Step 2 of 2**

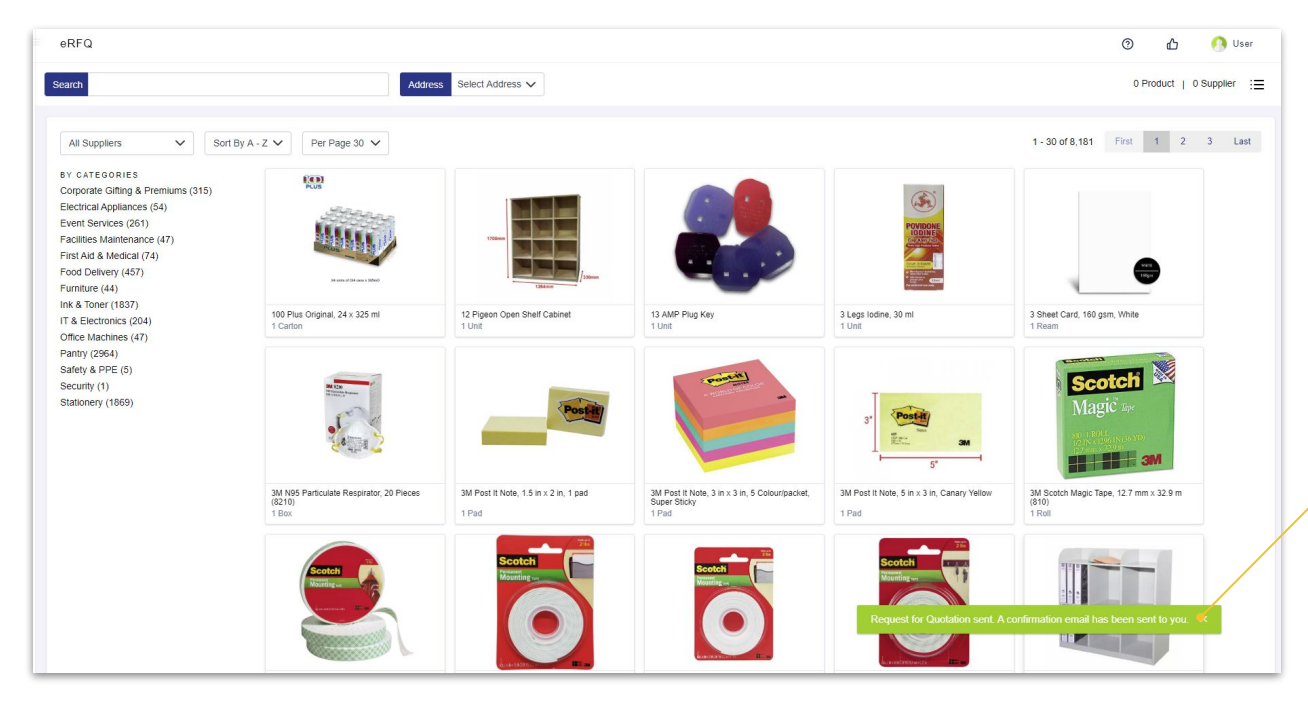

A confirmation message will show that the Request has been submitted

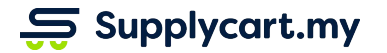

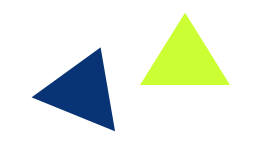

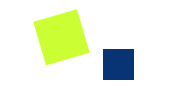

# **Quick Quotation:**

# **Self-Generated Quotation**

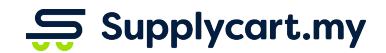

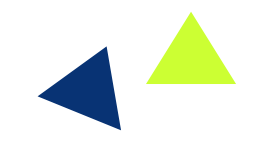

## **Quick Quotation: Generating a Single Quotation at the Cart**

#### **Side-menu:**

Procure > Cart

#### **Features:**

- 1. Download a formal Supplycart Quotation
- 2. Download a CSV quotation

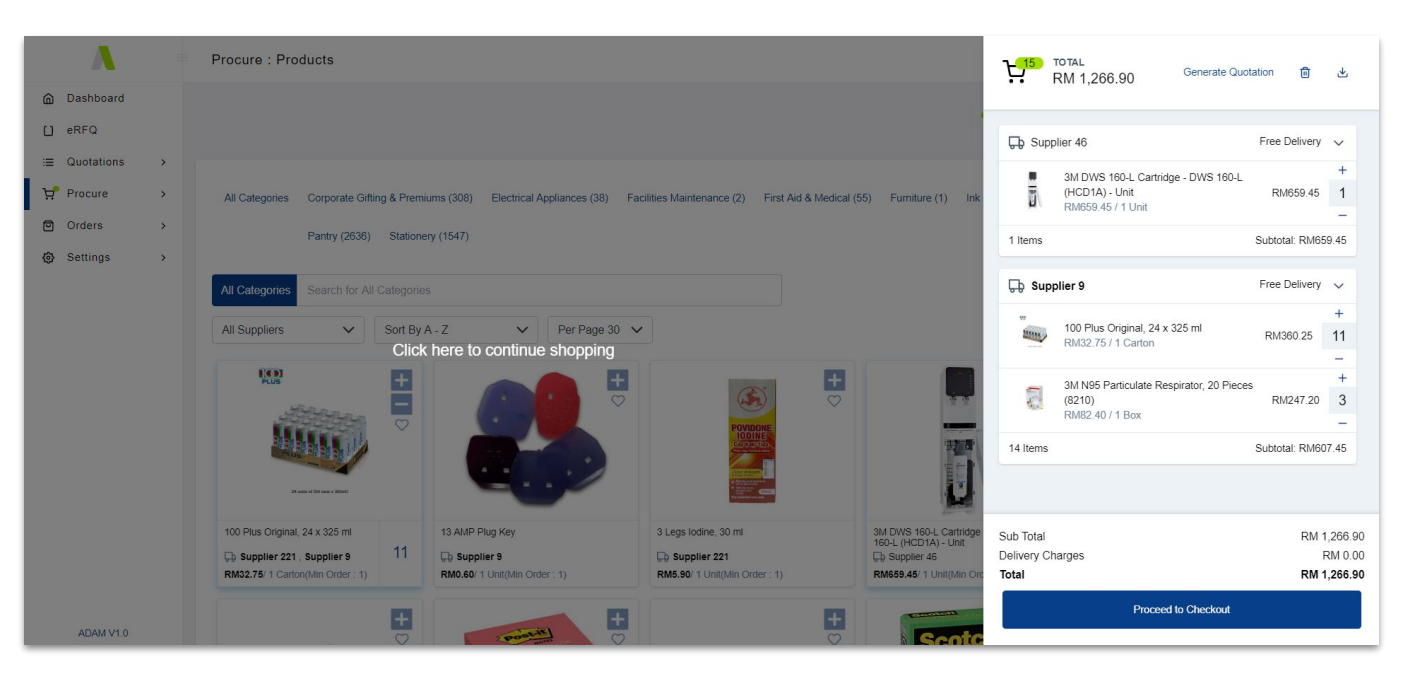

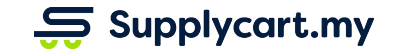

### **Quick Quotation: Downloading a CSV Quotation**

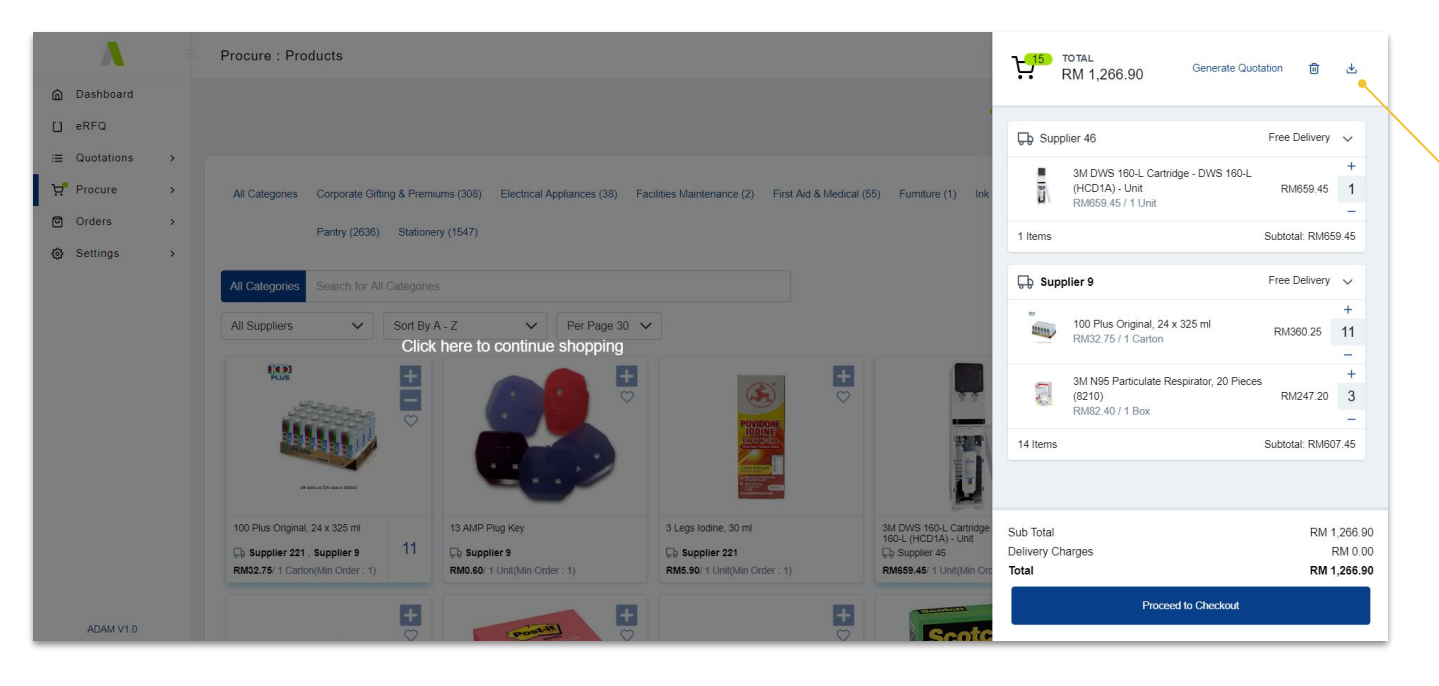

Click on the 'Download' icon to download the Cart items as a CSV

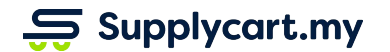

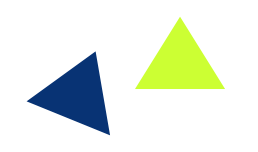

### **Quick Quotation: Downloading a Supplycart Quotation**

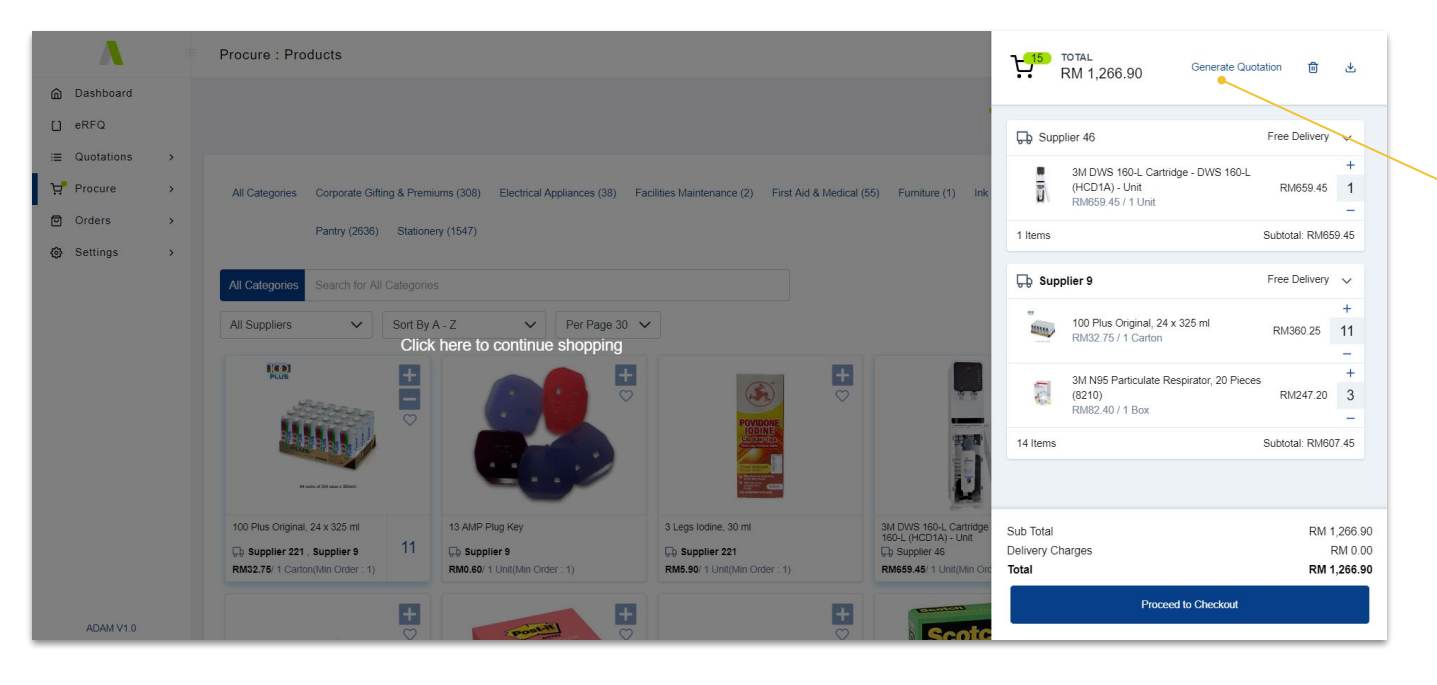

Click on the 'Generate Quotation' icon to download the Cart items as a Supplycart Quotation

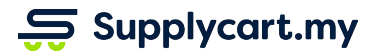

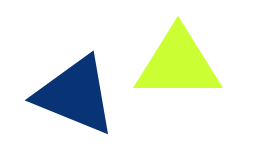

### **Quick Quotation: Downloading a Supplycart Quotation**

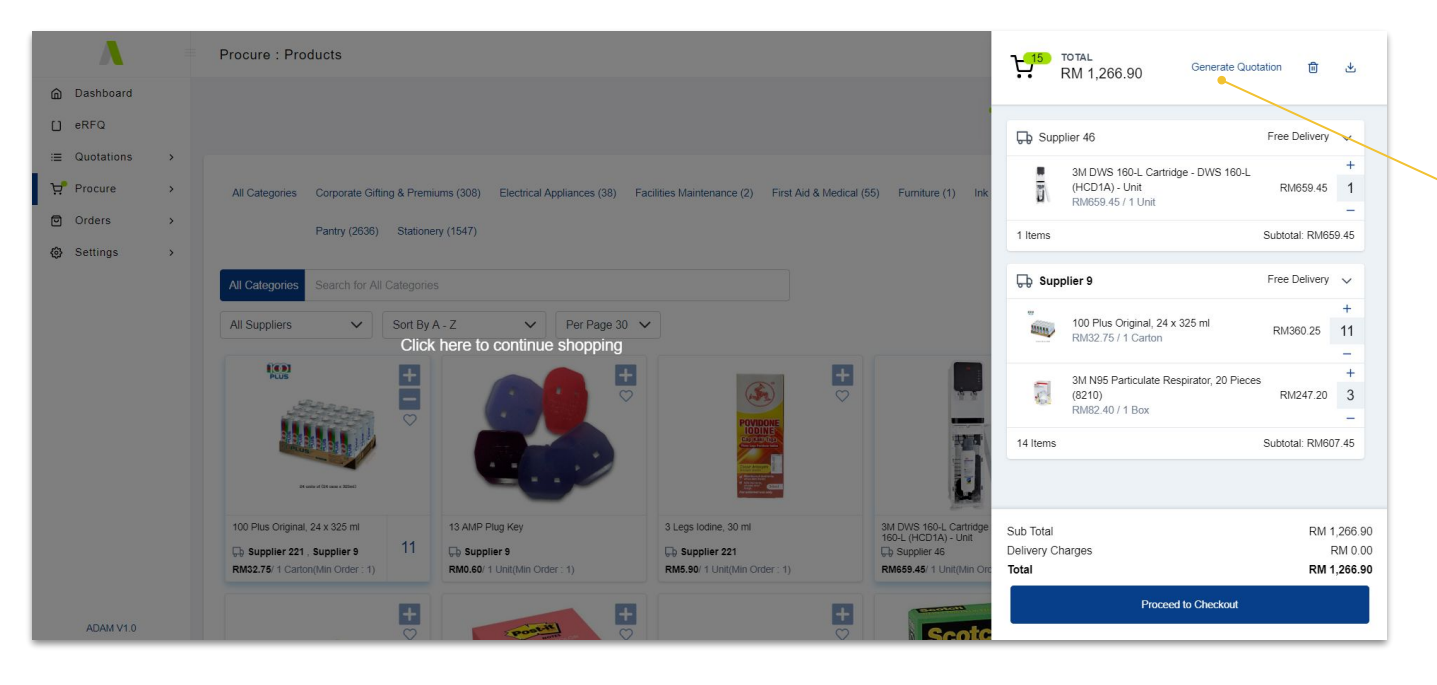

Click on the 'Generate Quotation' icon to download the Cart items as a Supplycart Quotation

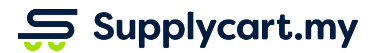

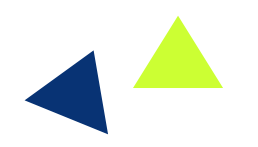

### **Quick Quotation: Downloading a Supplycart Quotation**

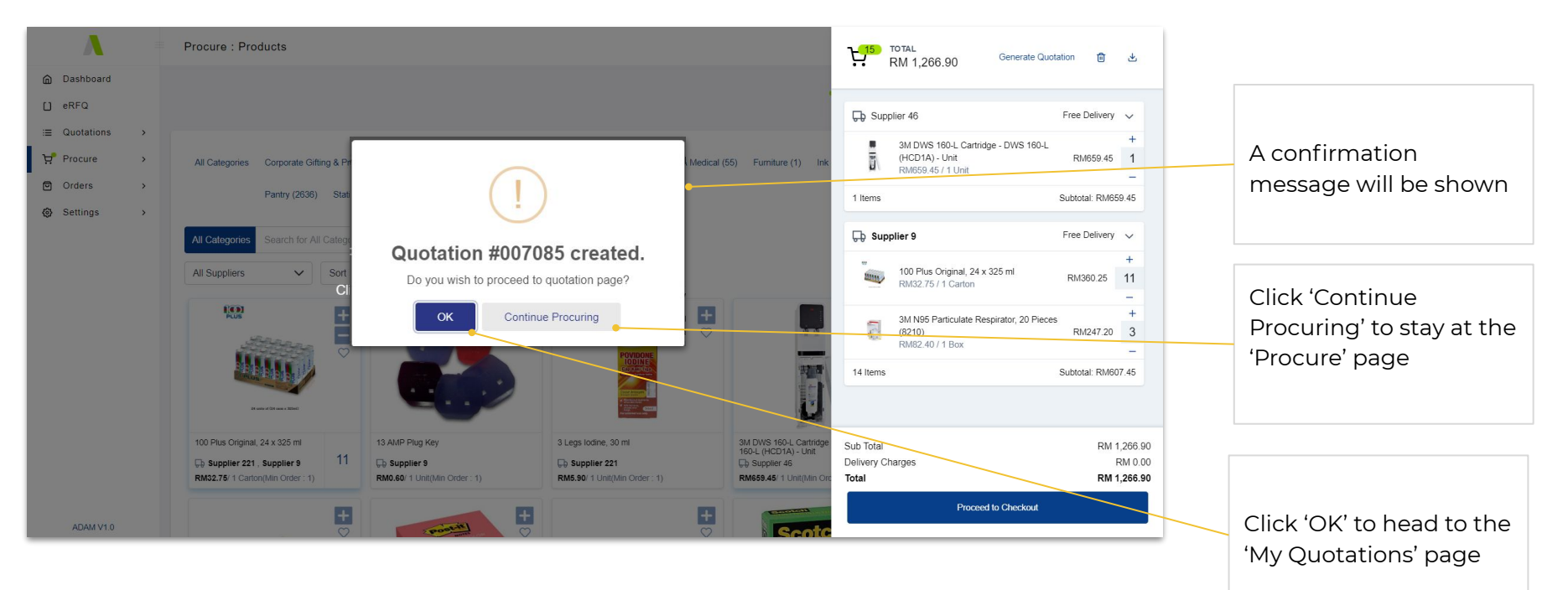

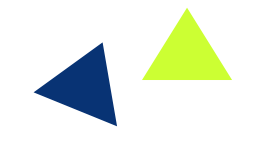

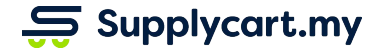

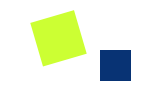

# **Confirming & Rejecting Quotations**

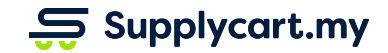

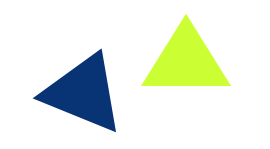

# **My Quotation - Viewing all Quotations**

#### **Side-menu:**

Quotations > My Quotations

#### **Page purpose:**

View all quotations that have been issued to you

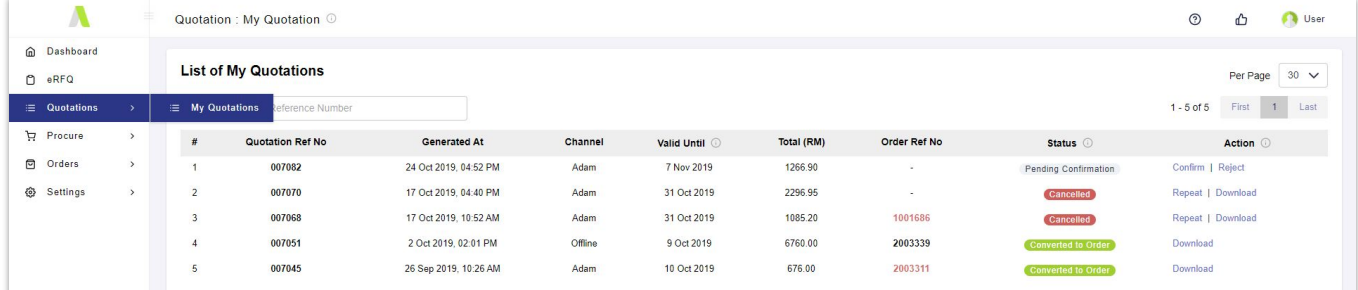

ADAM V1.0

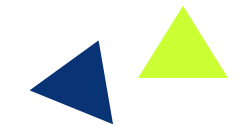

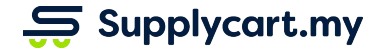

### **My Quotation - Viewing all Quotations**

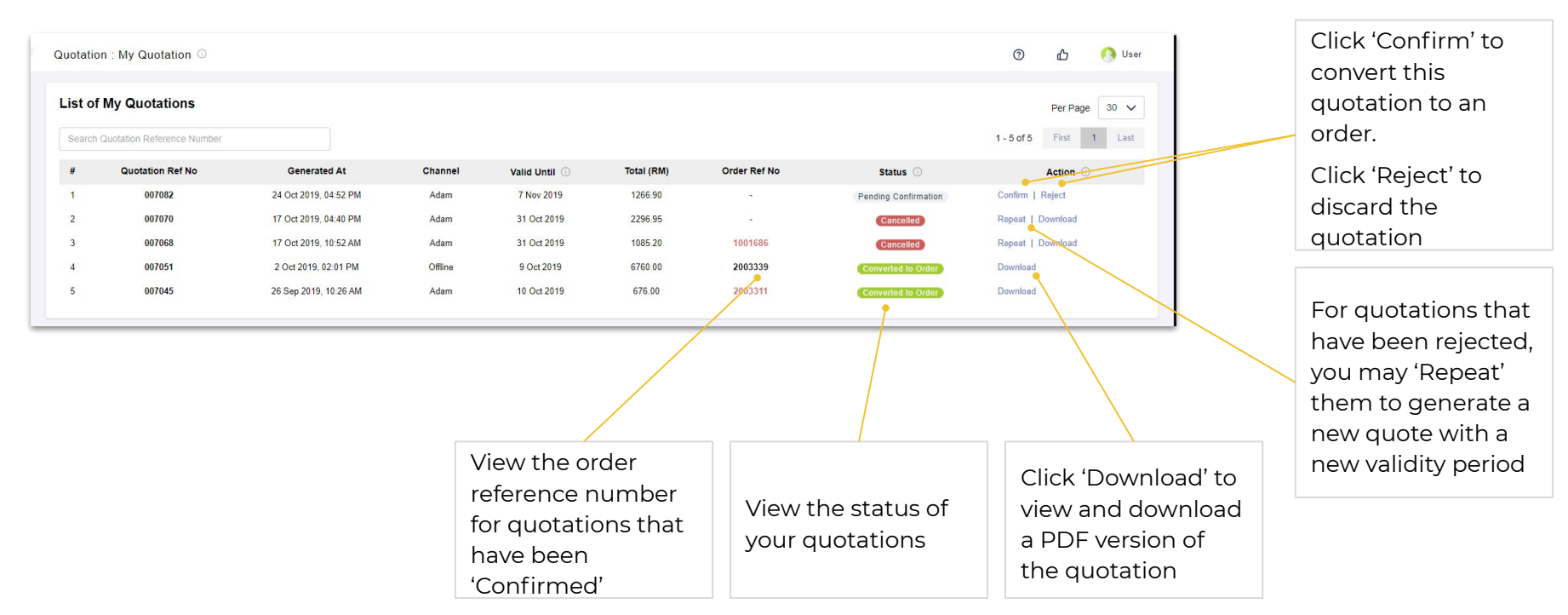

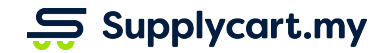

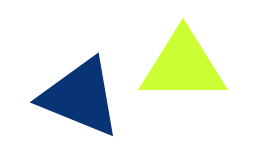

#### **My Quotation - Confirming a Quotation - Step 1 of 3**

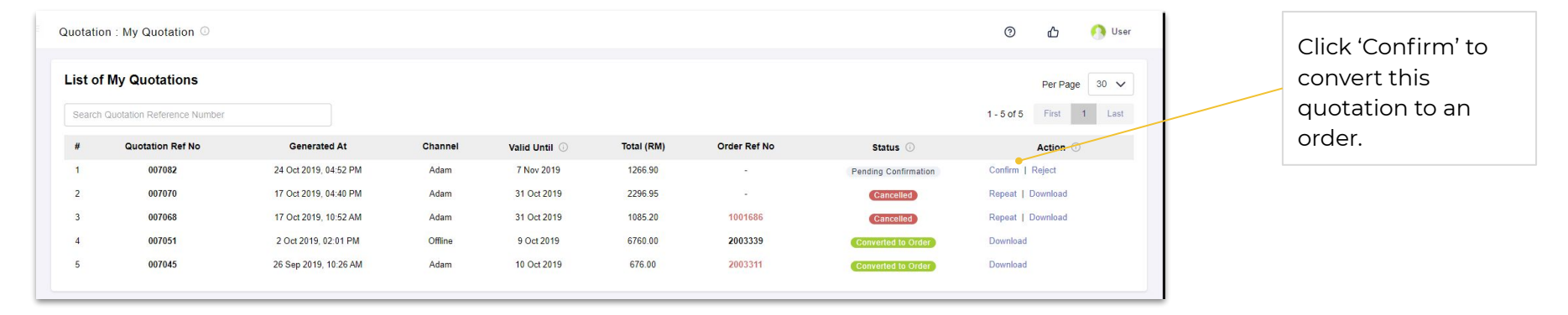

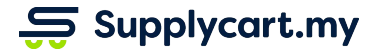

t i s

#### **My Quotation - Confirming a Quotation - Step 2 of 3**

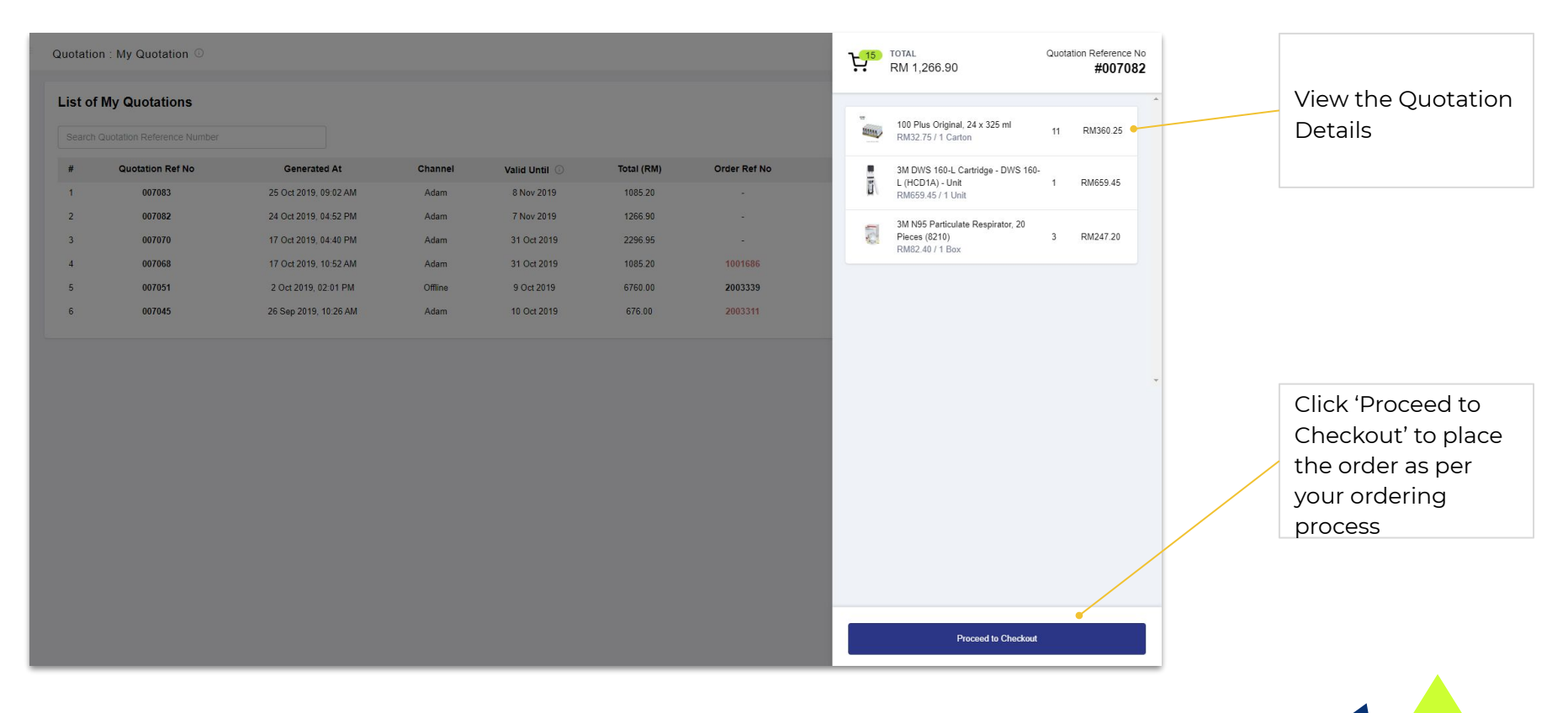

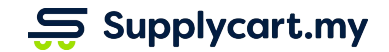

#### **My Quotation - Confirming a Quotation - Step 3 of 3**

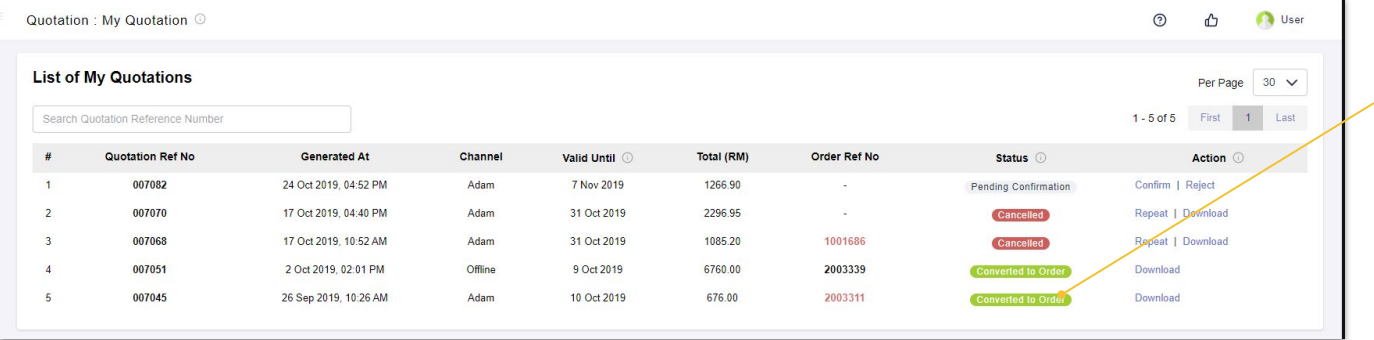

The Quotation Status will be updated to 'Converted to Order' once you've placed your order

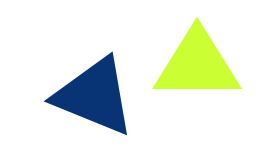

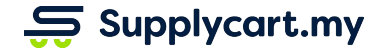

#### **My Quotation - Rejecting a Quotation - Step 1 of 3**

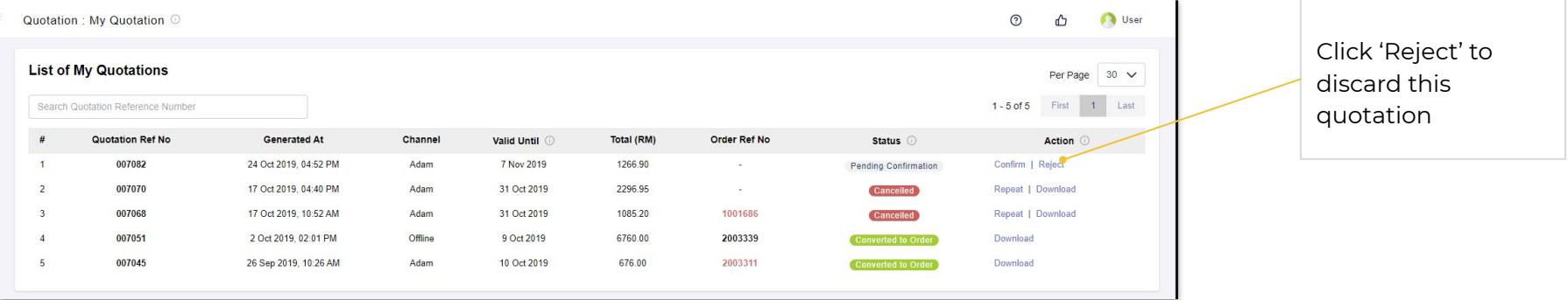

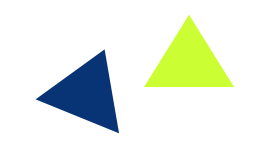

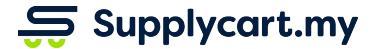

 $\mathcal{L}(\mathcal{A})$ 

#### **My Quotation - Rejecting a Quotation - Step 2 of 3**

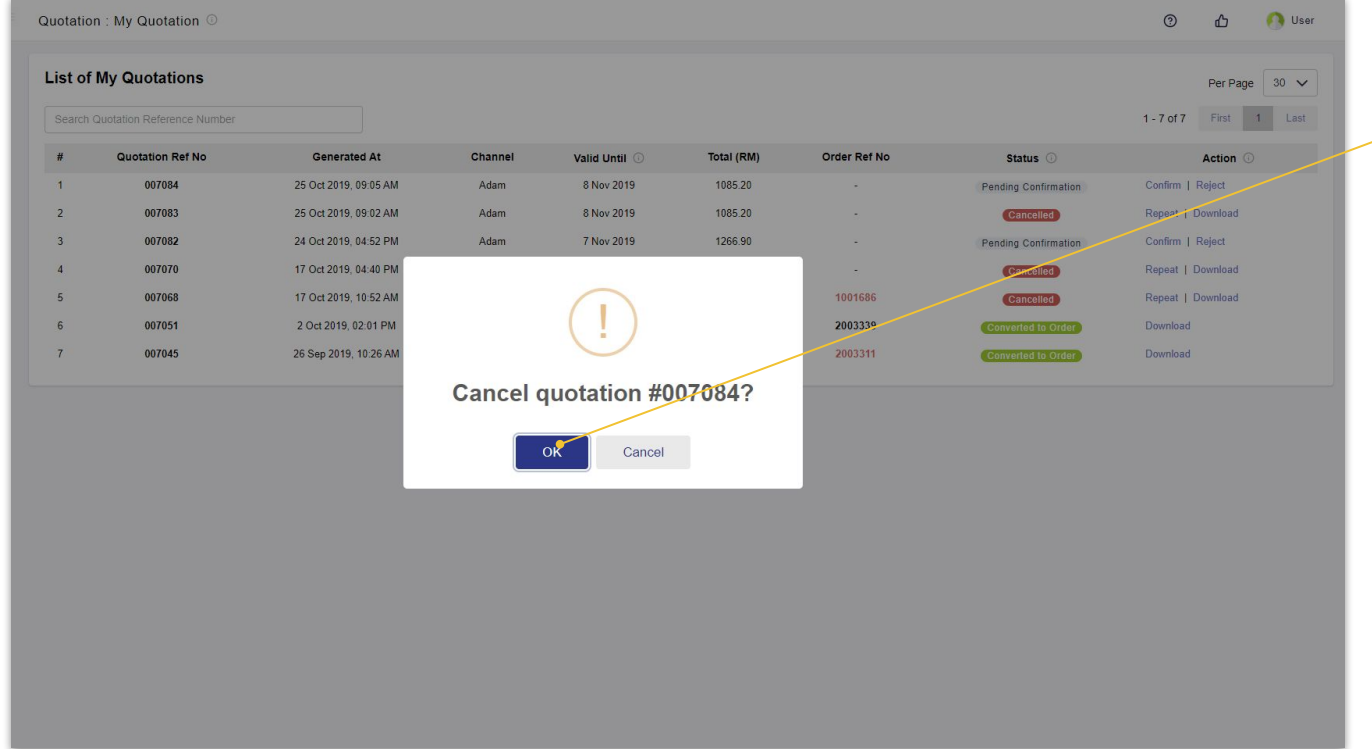

Click 'OK' to confirm your rejection

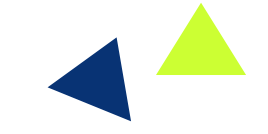

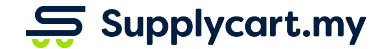

#### **My Quotation - Rejecting a Quotation - Step 3 of 3**

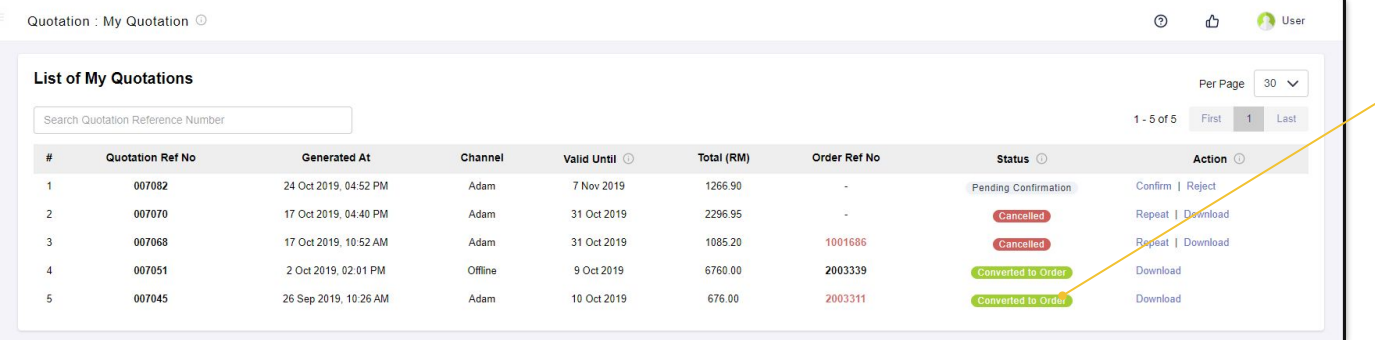

The Quotation Status will be updated to 'Cancelled' once you've confirmed rejection

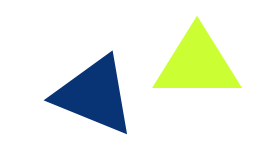

 $\overline{\mathbf{S}}$  Supplycart.my

#### $S$  Supplycart.my

**Begin your procurement journey today with Supplycart**

**Procurement Made Easy**

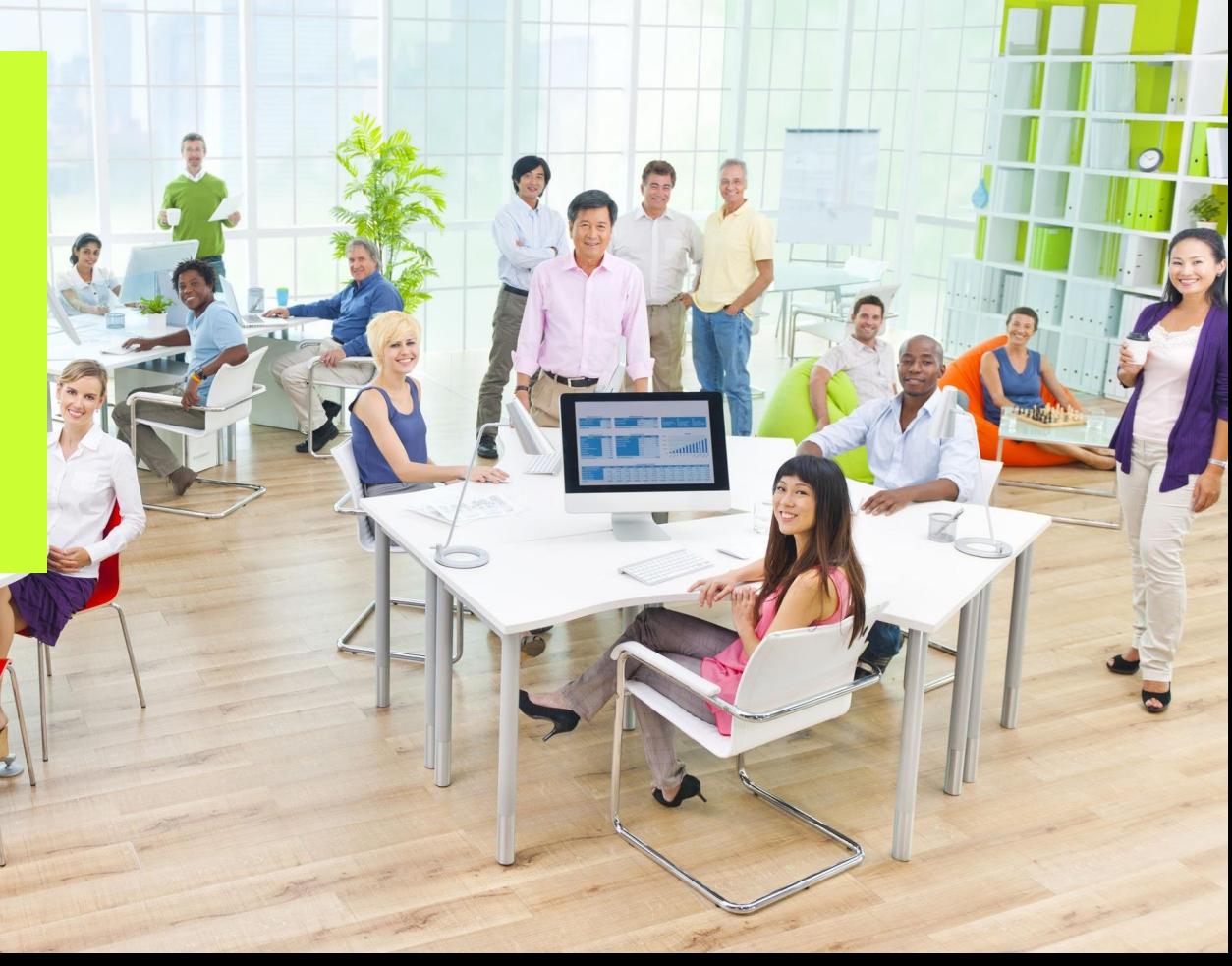